# **1 BASIC CHARTING**

### **1.1 Introduction**

This section covers the basic principles of how to create and modify a chart in Excel. With Excel 2016, the charting process is user-friendly and offers many ways to amplify and interpret worksheet data. You can place your chart(s) in the same worksheet as the data or as a separate worksheet. In this section, you will learn about:

- [Why Use a Chart?](#page-1-0)
- [Selecting the Data to Chart](#page-2-0)
- [Creating a Default Chart](#page-2-1)
- [Steps in Creating a Chart](#page-6-0)
- The [Charts Group](#page-7-0)
- [Modifying Default Characteristics](#page-10-0)

### **1.2 Objectives**

After completing this module you will be able to:

- Create a default chart and a chart using the Charting Tools based on specified data
- Modify a chart's principle characteristics according to a list of specifications

working with the materials provided.

### <span id="page-1-0"></span>**1.3 Why Use a Chart?**

Charts are a useful way of presenting data because they show an overall picture of lots of data which may be in separate places on a spreadsheet. However, you need to make sure that the picture you present is accurate and honest. Anyone should be able to pick up a chart and fully understand the data being represented.

Before selecting which type of chart (or graph) to draw, it is important to think about the data that you are presenting. Data normally fits into one of the following three types:

#### **Categories**

This is probably not true numerical data but instead represents colours, classes etc. Pie Charts and Column Chart are good chart types for this type of data.

#### **Continuous**

Continuous data can take any value. Height, weight and sales volumes are examples. It is possible to use most types of graph with this data type, including line graphs.

#### **Discrete**

This type of number cannot take all values but may be limited to specific ones. For example you can't have a shoe size 6.786. It may be appropriate to use a continuous scale, but care should be taken when drawing lines.

### <span id="page-2-1"></span><span id="page-2-0"></span>**1.4 Selecting the Data to Chart**

Charts can be based on one or many series and each series may be in a row or a column. Each series will normally be named and so will each point within it.

In the example below (book sales by age range) the entire series is called **Liverpool** and the names of the points within it are found adjacent to the data, in column A.

e.g.

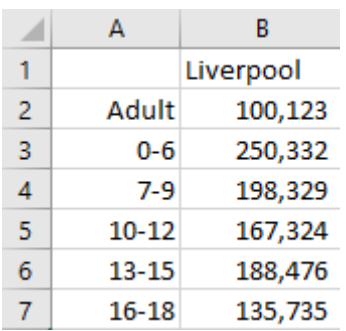

<span id="page-2-2"></span>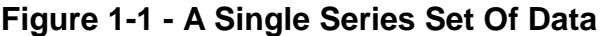

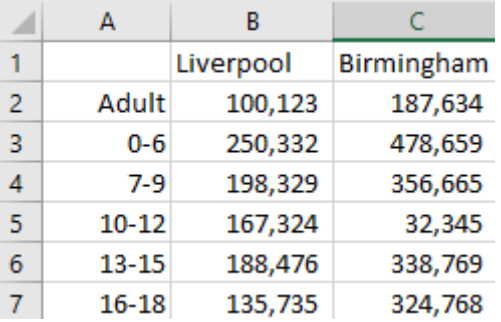

### **Figure 1-2 - Multiple Series Sets Of Data**

<span id="page-2-3"></span>In [Figure 1-1](#page-2-2) and [Figure 1-2](#page-2-3) above the **row series** represent the different sorts of book sales, whilst the **column series** represent the locations. Once there is more than one series of data available you can choose which way to present the data.

You can present a chart by rows or by columns. So, for example, if a column series were chosen for 1.1 there would be a single series with multiple points but a row series would view the data as multiple series, each with only one point.

It is up to you to work out what data you want to chart and how you perceive it. Different chart types suit different situations.

## **1.5 Creating a Default Chart**

The Default Chart type in Excel is a 2D column chart. You can create one at any time after you have selected a data range by pressing **[F11]**. (This doesn't work on all operating systems, sorry! If it doesn't work for you you'll have to start from **Insert, Chart** as described below.)

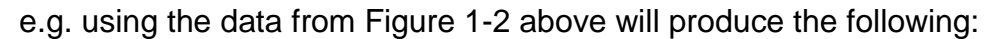

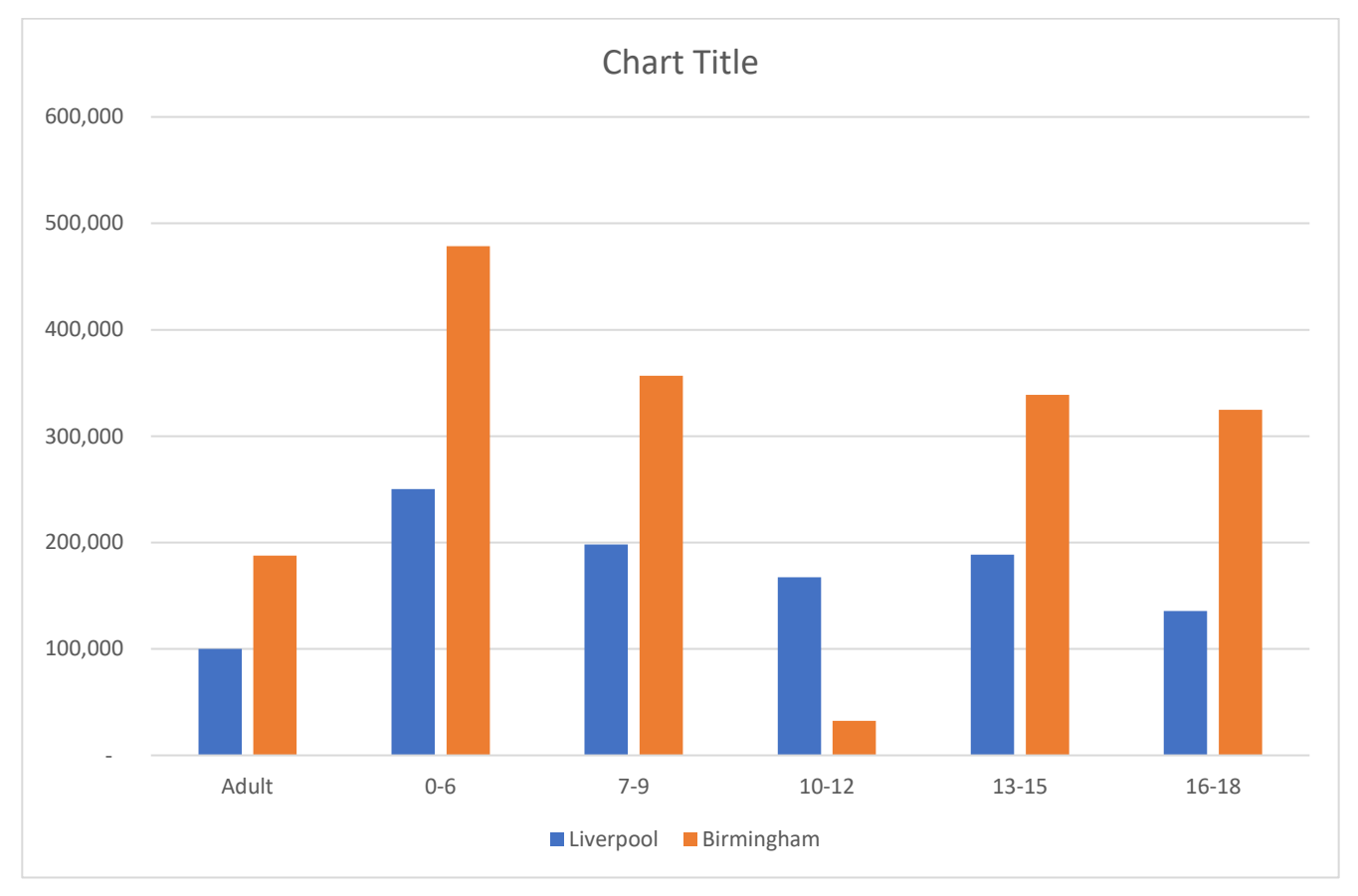

**Figure 1-3 - Default 2D chart**

This will place the chart on a separate chart sheet.

To create an **embedded** default chart, that is, one on the same sheet as the data, use one of the Create Chart buttons found on the **Charts group** of the **Insert ribbon**.

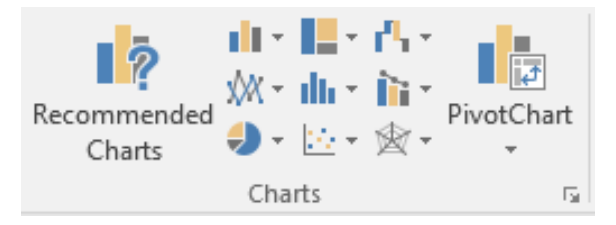

**Figure 1-4 - Charts Group of the Insert Ribbon**

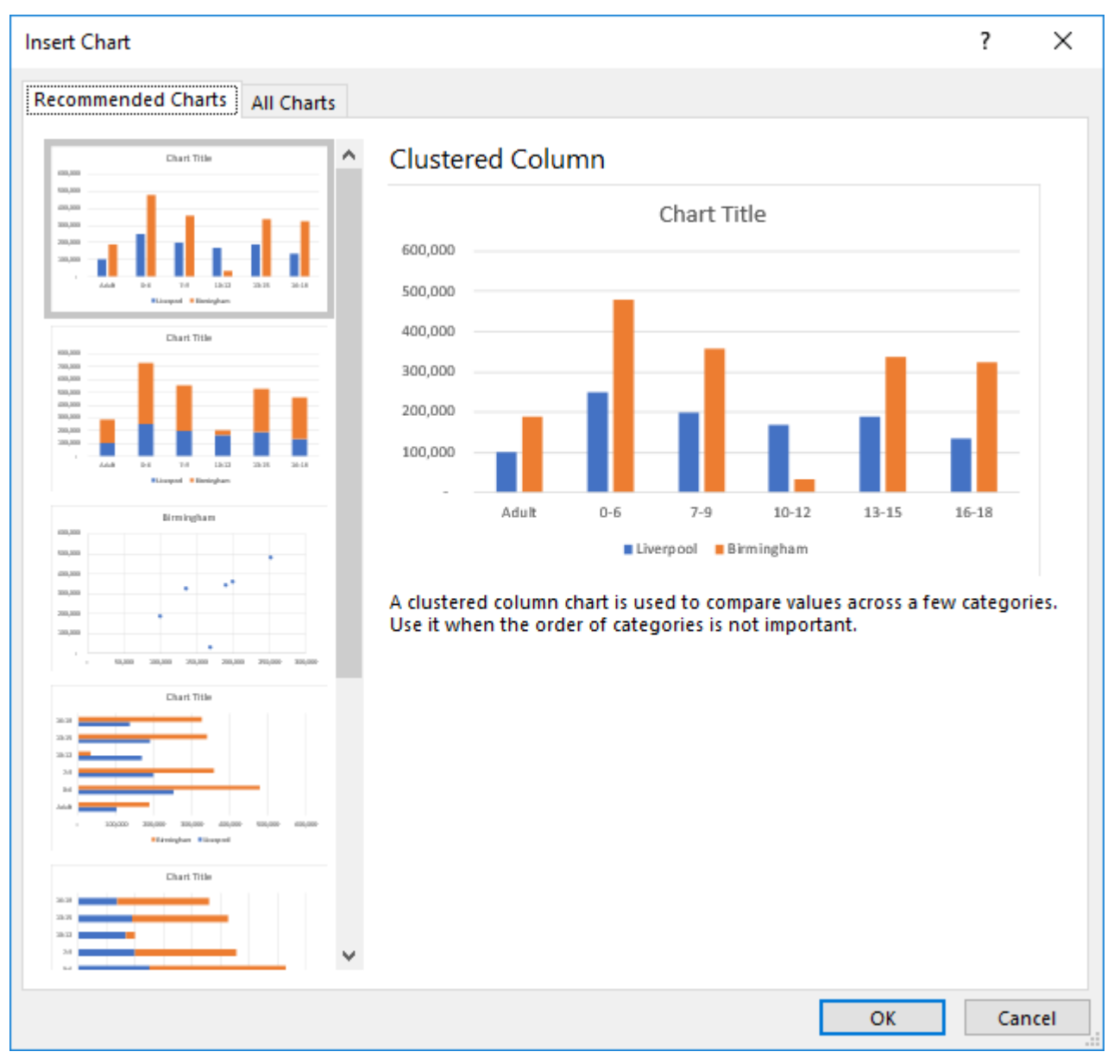

• Click on **Recommended Charts** to open the **Insert Chart Dialog** at the **Recommended** tab. Its contents will alter depending on the type of data previously selected.

## **Figure 1-5 - Insert Chart Dialog, Recommended Tab**

• Alternatively, choose the appropriate button for the type of chart you want or select it from the **All Charts** tab of the Insert Chart dialog.

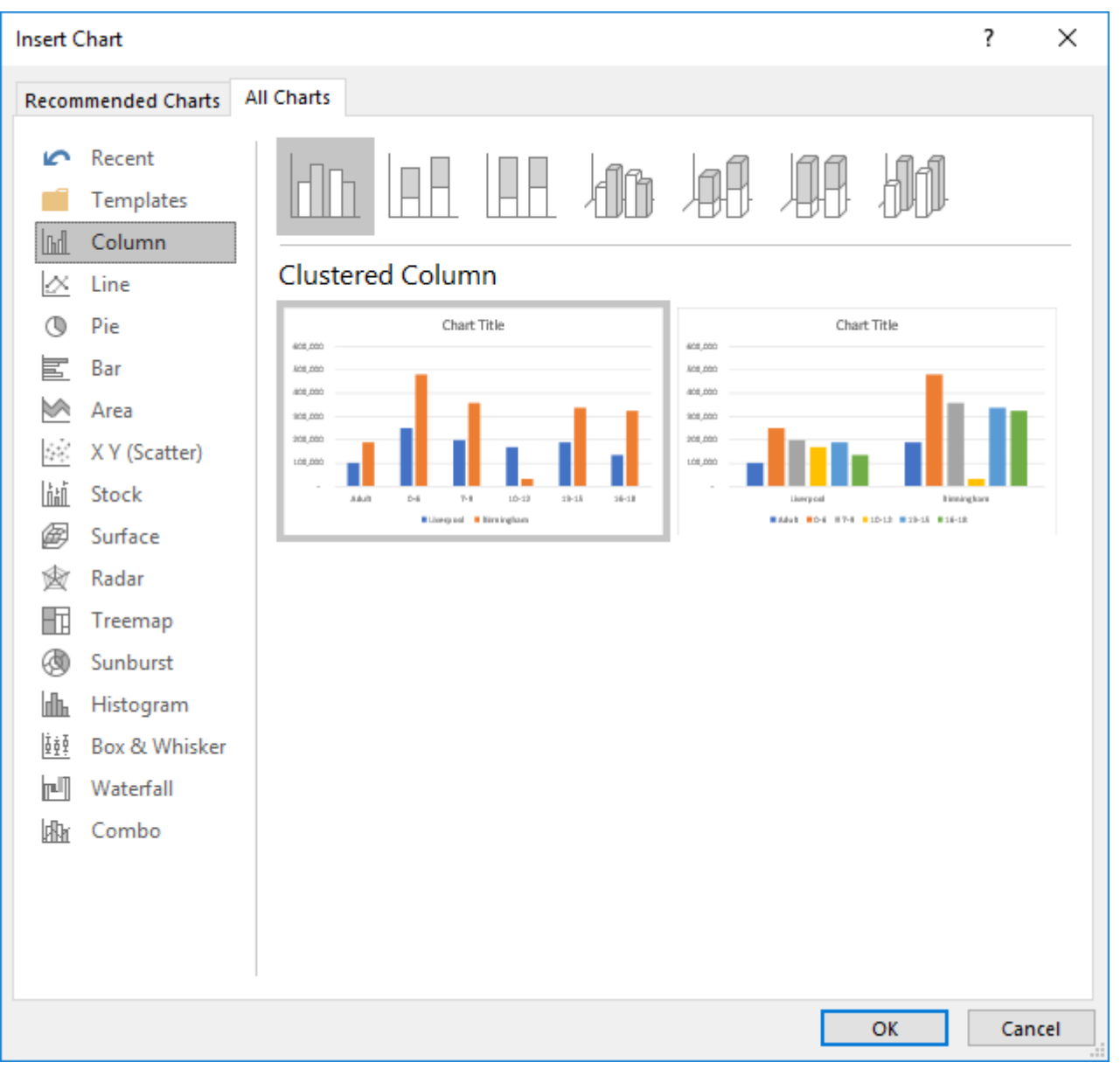

<span id="page-5-0"></span>**Figure 1-6 - Insert Chart Dialog, All Charts Tab**

## <span id="page-6-0"></span>**1.6 Steps in Creating a Chart**

- Select the data to be charted.
- Create a Default Chart or insert a chart from the **Insert Ribbon**.

If using **Insert**,

- Select the chart type and subtype.
- Modify any default characteristics to suit.
- Add titles where relevant.
- Decide where to place the chart.
- Edit the chart's formatting.

We will examine each of these stages in turn.

## <span id="page-7-0"></span>**1.7 The Charts Group**

### **1.7.1 Main Chart Types**

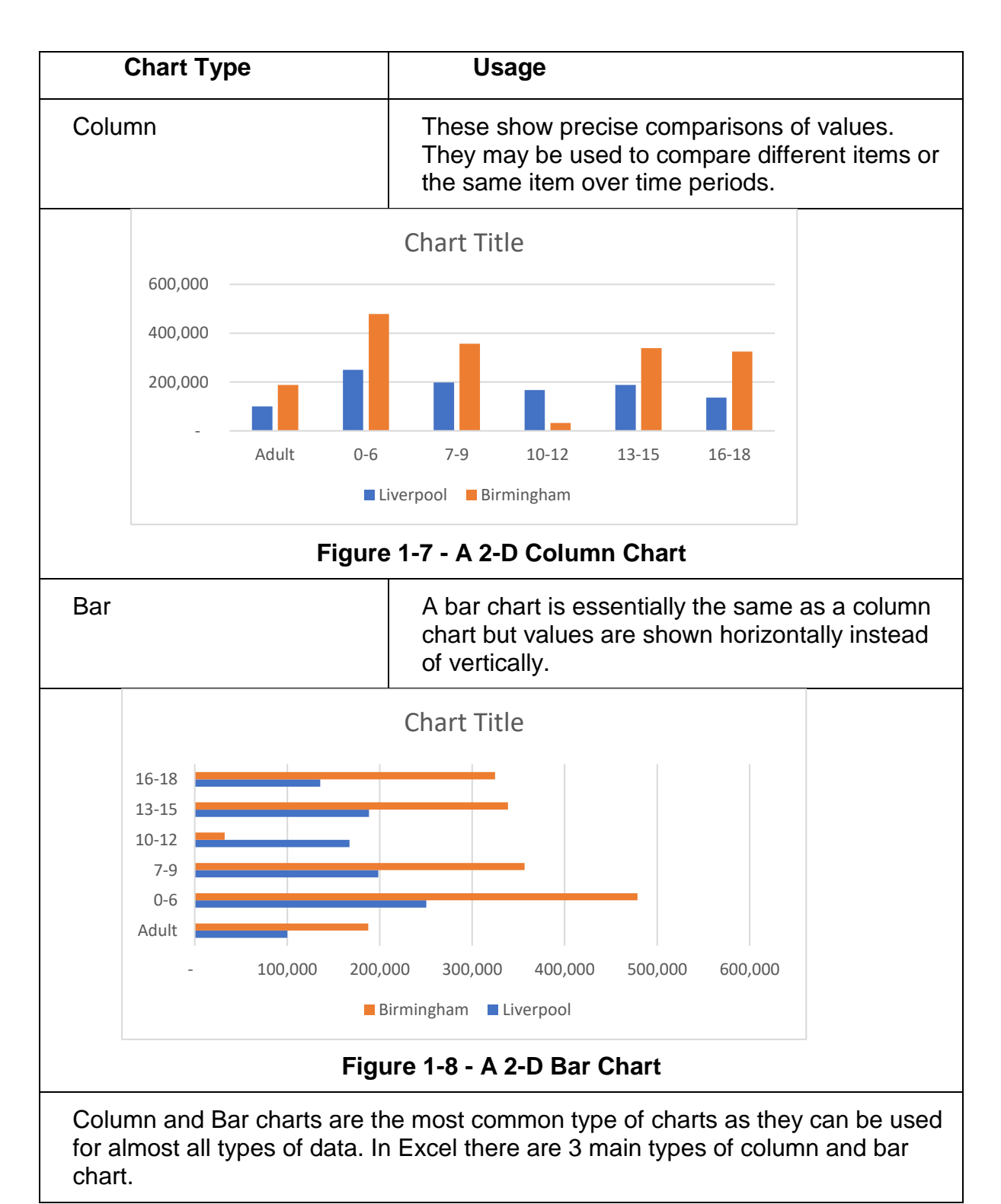

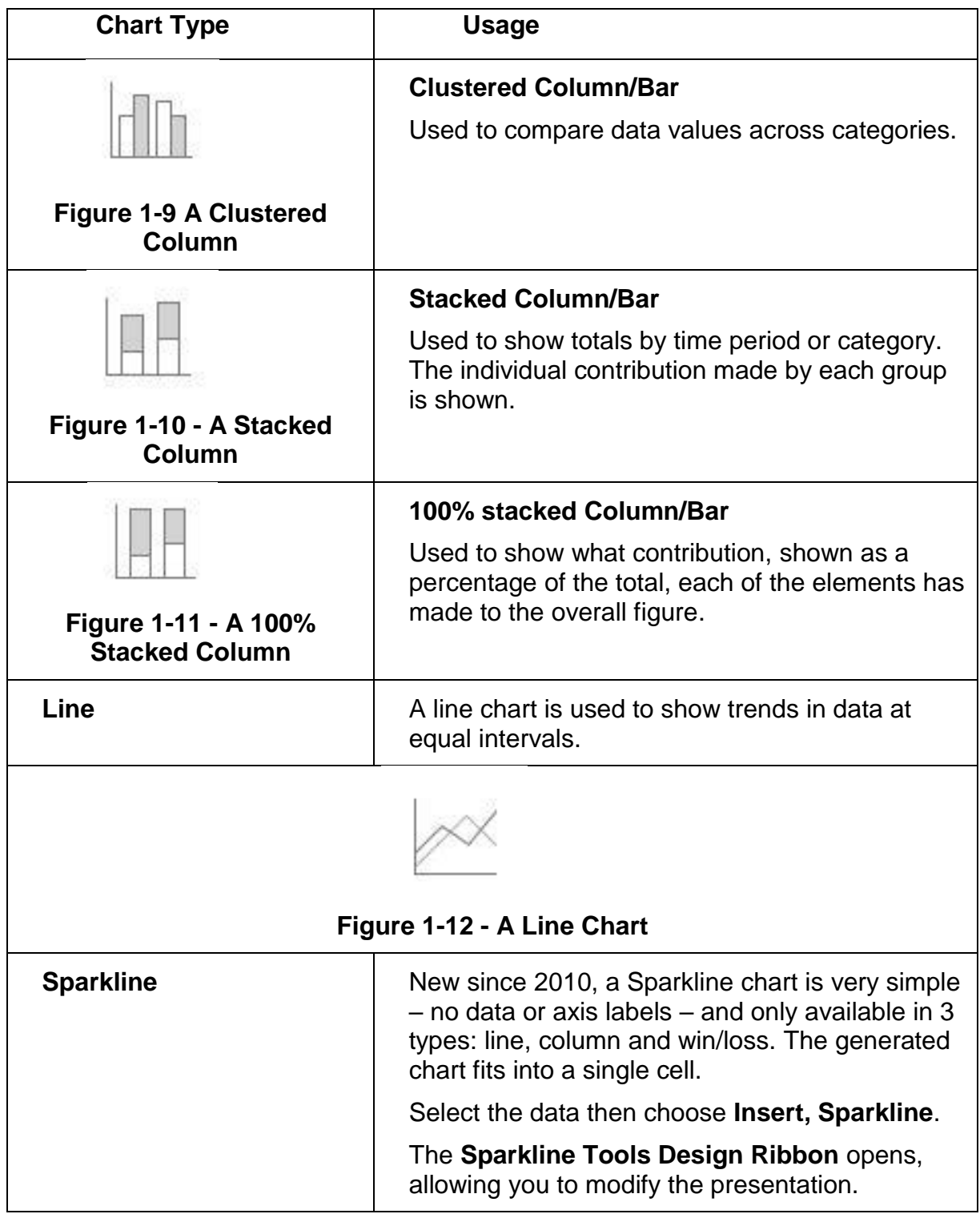

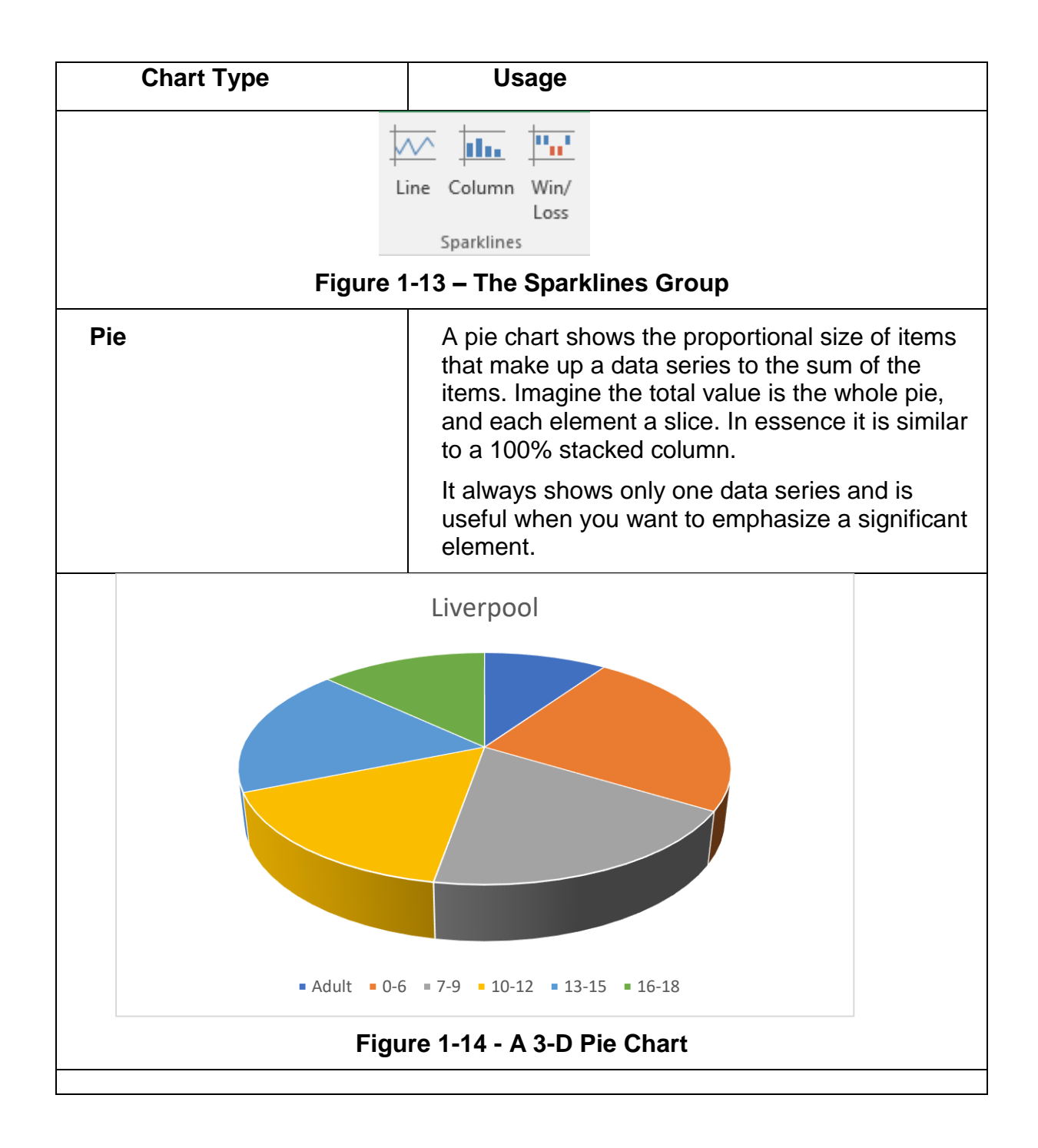

## <span id="page-10-0"></span>**1.7.2 Selecting the Sub-Type**

Click on any main chart type to see a list of available sub-types.

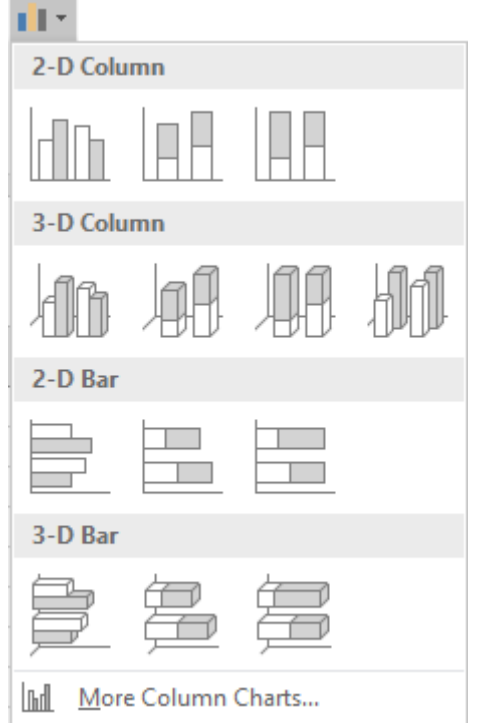

**Figure 1-15 - Column Chart Options**

Some chart types have 2-D and 3-D variants, as shown above. The Excel Help topic **Available Chart Types** has detailed descriptions and examples of every chart type.

### **1.8 Modifying Default Characteristics**

Once you have created a chart you can modify it using the chart tools or the charting ribbons which open whenever a chart is selected.

## **1.8.1 The Chart Editing Tools**

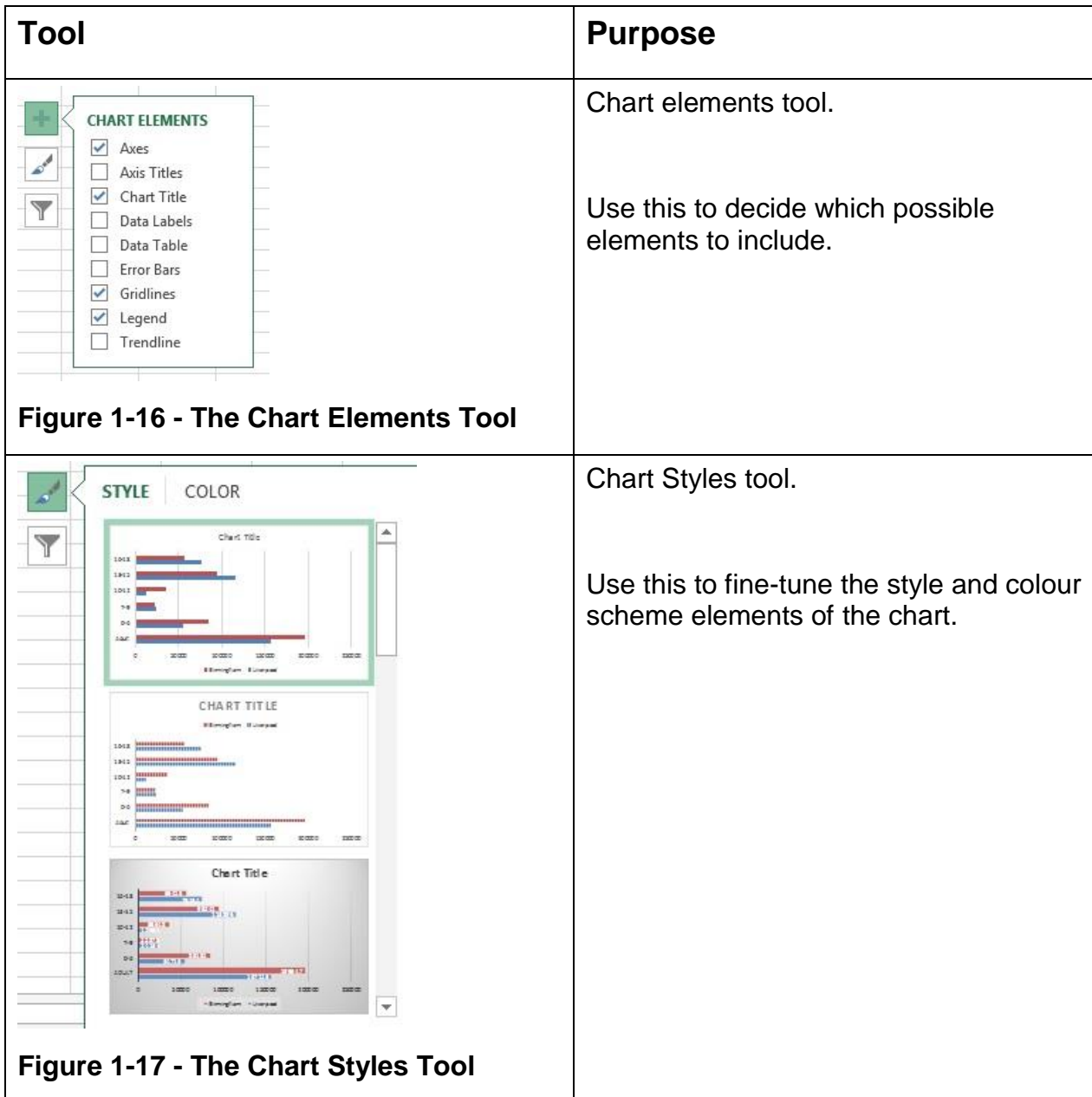

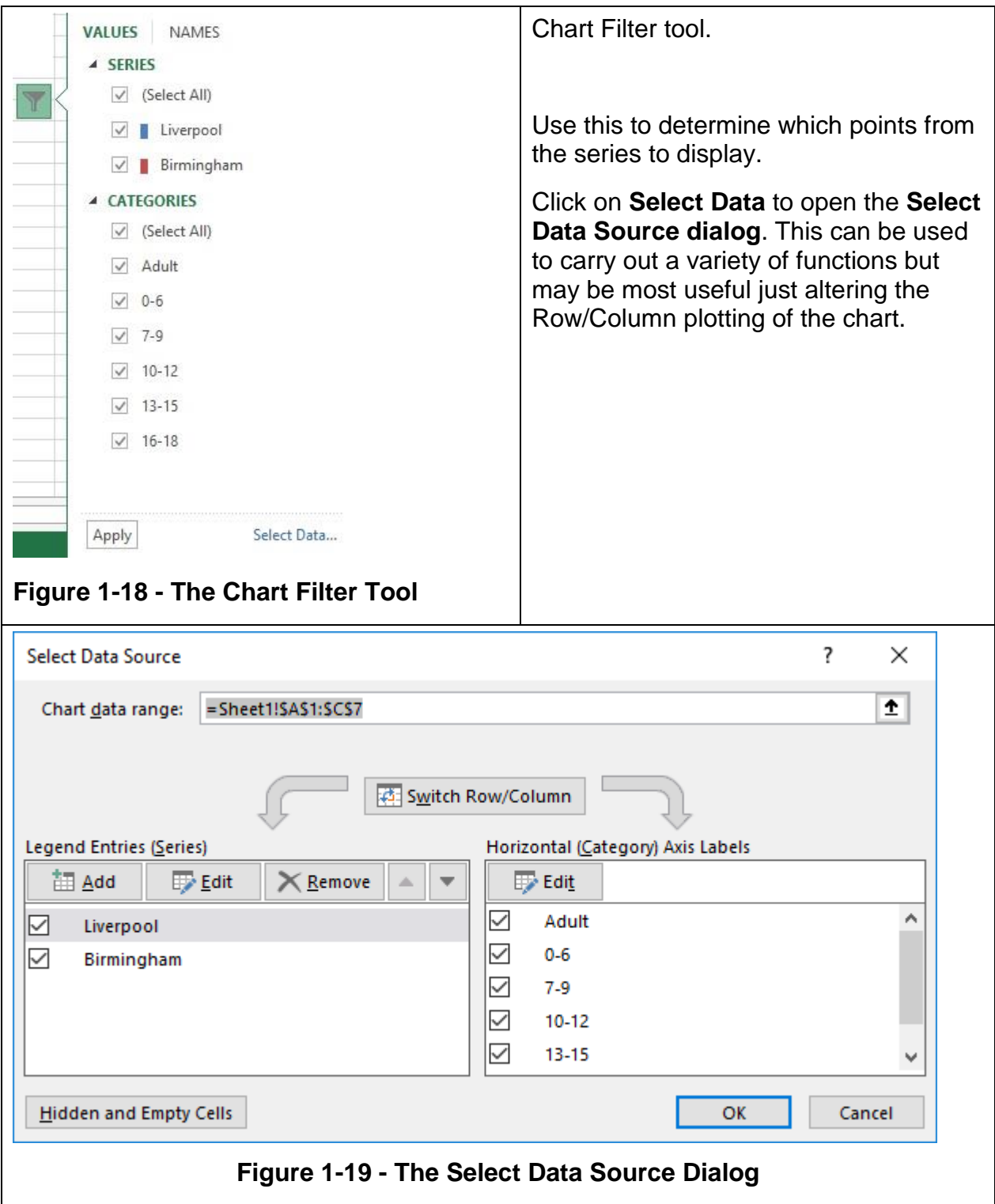

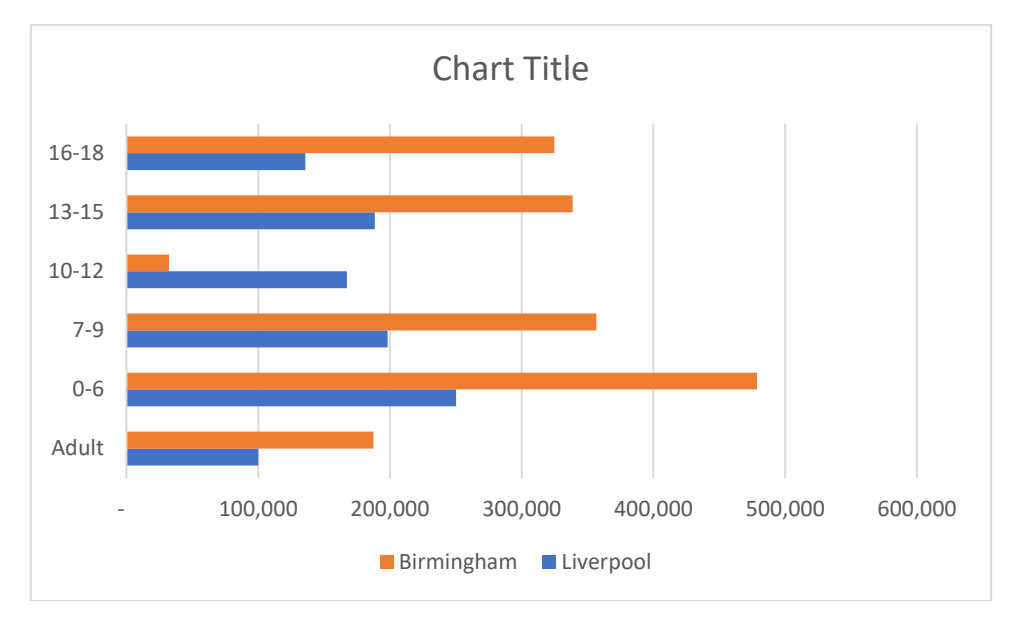

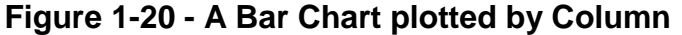

<span id="page-14-0"></span>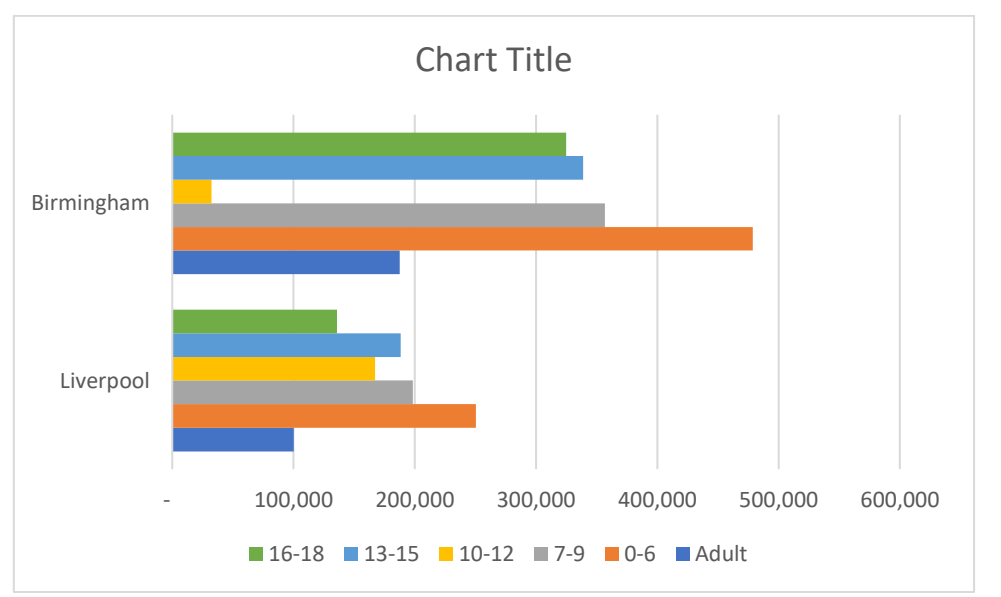

**Figure 1-21 - The Same Data Plotted By Row**

## <span id="page-14-1"></span>**1.8.2 The Chart Design Ribbon**

| $\frac{1}{2} \left( \frac{1}{2} \right) \left( \frac{1}{2} \right) \left( \frac$<br>п<br>珊瑚 |                               | <b>HALFREY</b><br>$\overline{a}$<br>-- | DART TITLE<br><b>Division School</b> | Out Trip     | <b><i>STATE FOR</i></b> | <b>Que Title</b>   | Dat 10            | <b>Ouri This</b>                        | <b>OWETTIM</b><br>三十               | त्य                          |      |                      | لول           |
|----------------------------------------------------------------------------------------------------|-------------------------------|----------------------------------------|--------------------------------------|--------------|-------------------------|--------------------|-------------------|-----------------------------------------|------------------------------------|------------------------------|------|----------------------|---------------|
| Add Chart Quick<br>Element v Layout v                                                                                                    | Change<br>Colors $\mathbf{v}$ | street. All the decision<br>Afterward  |                                      | Linker store | Afrique ground          | a Religion colored | a keloper colored | sim are are out out of<br>phones cleans | <b>SILLER</b><br>a holyger policed | Switch Row/ Select<br>Column | Data | Change<br>Chart Type | Move<br>Chart |
| Chart Lavouts                                                                                                    | Chart Styles                  |                                        |                                      |              |                         |                    |                   |                                         | Data                               |                              | Type | Location             |               |

**Figure 1-22 - The Chart Design Ribbon**

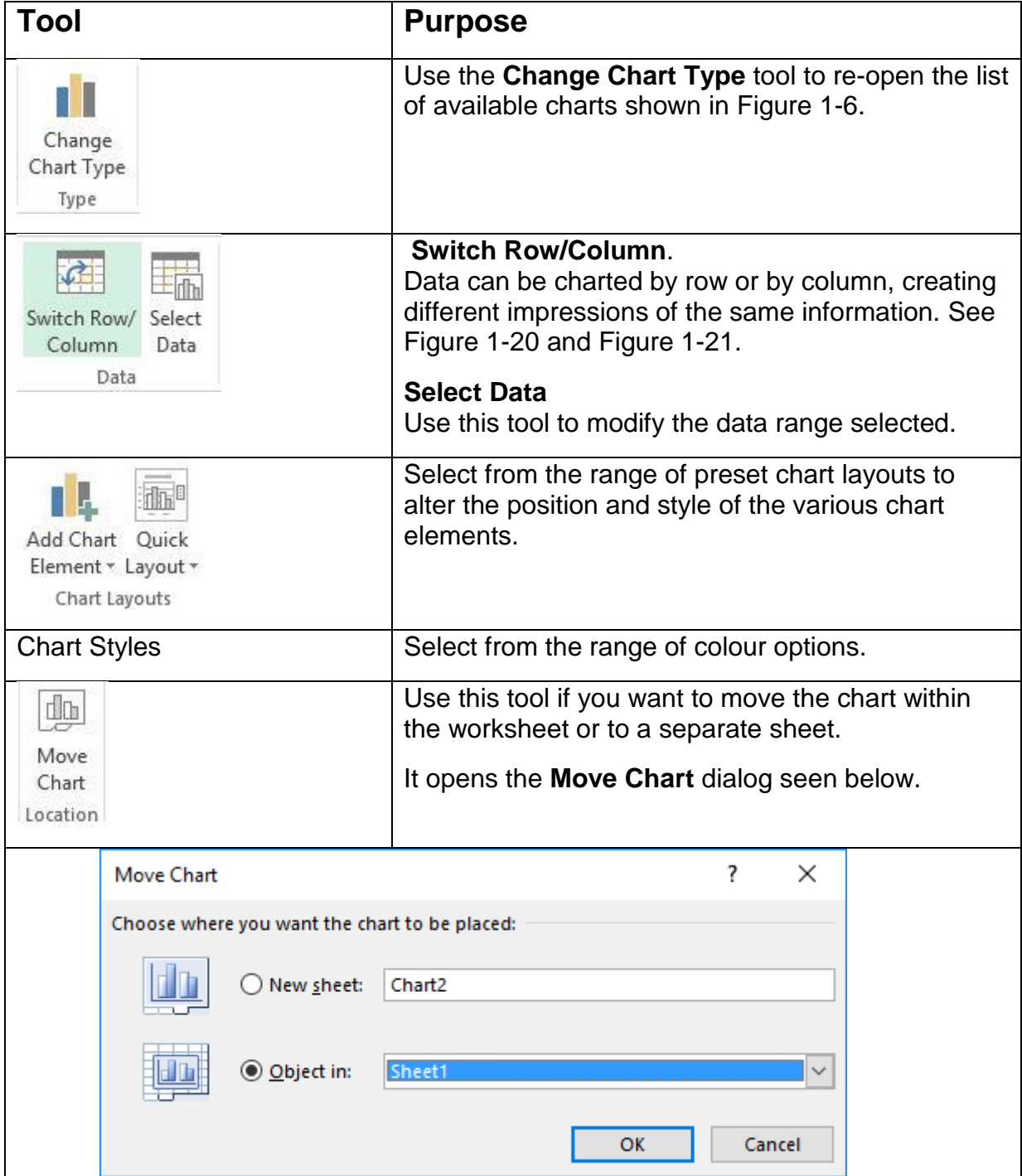

# **1.8.3 The Format Ribbon**

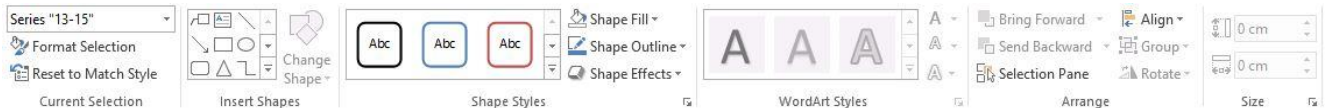

## **Figure 1-23 - The Chart Format Ribbon**

This ribbon has a few additional tools for formatting the appearance of the chart.

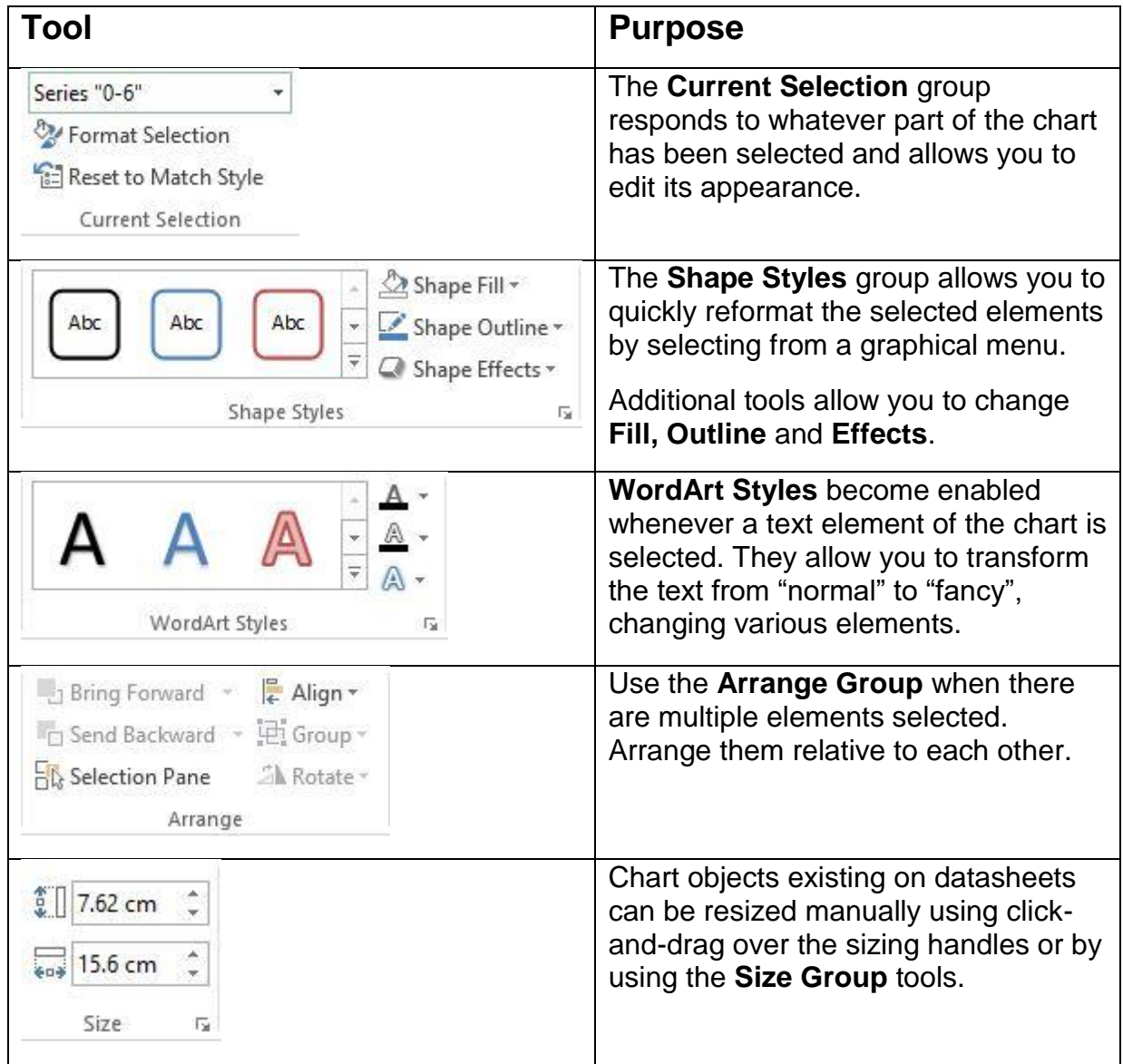

# **1.9 Summary**

In this section, you have learned about:

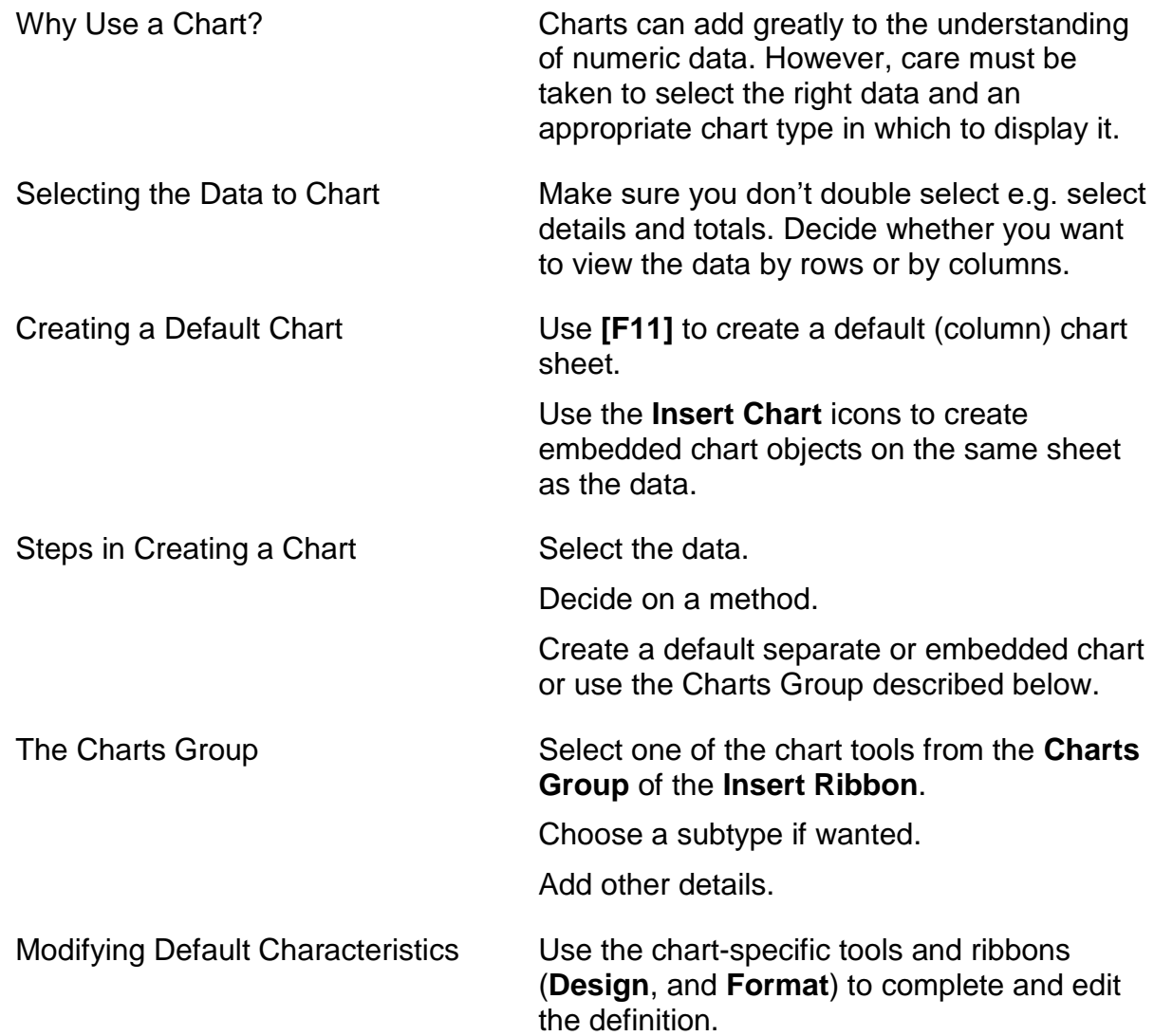

## **1.10 Your Summary**

Use this page to make your own notes of any memory aids or special things you will use from this module.

### **1.11 Module Review**

#### **Module Objective**

After completing this module you will be able to:

- Create a default chart and a chart using the Charting Tools based on specified data
- Modify a chart's principle characteristics according to a list of specifications working with the materials provided.

### **Files Needed**

### **Review Charts**

#### **Steps**

- Open the file **Review Charts**.
- Click on the Multiple Series tab.
- Select the data in A1:C7 and create two charts, one on a separate sheet, the other on the Multiple Series sheet.
- Position the second one to the right of the data.
- Use the Chart Design Ribbon to change the data to display in rows.
- Add the title: Book Sales by City and Age.
- Modify the fonts used for Title, Legend and Scale to Century Gothic 10 point Green.
- Change the scale to display with comma separators.
- Make any other formatting changes you think will improve the appearance of your chart.
- Save and close the file.
- Compare your results with the file **Review Exercise Completed – Basic Charts**.